# Gestione diploma G.R.A.  $\overline{E}$   $\overline{E}$   $\overline{E}$   $\overline{E}$ Diploma Stampe Utilità Aiuto Fine G.R.A. Radio LOG Iscritto G.R.A.  $\alpha$ **DIOAMATOR** Nulla via invia (Non c'è via inaccessibile) Gruppo art. mont. Aosta Utente **IK1NPP Uberti Piergiovanni**  $G.R.A.$  Rev. 3.0

**Guida all'installazione e all'uso del programma Diploma GRA**.

Questa guida, fatta per lo più di immagini, è un piccolo aiuto a quelli che usano il programma realizzato per il "G.R.A." da Pietro - IV3EHH, che ringraziamo ENORMEMENTE.

Nelle pagine seguenti vengono illustrate le operazioni da fare per scaricare, installare ed utilizzare il programma ed anche quali procedure seguire per inviare i vari files, sia periodici che di richiesta Diploma e Targa, al G.R.A.

In ogni pagina sono descritti i passaggi che si debbono fare per la funzione indicata, viene indicato, tra parentesi graffe ed in verde {Nome della finestra}, il nome della finestra sulla quale si sta lavorando mentre tra parentesi quadre e in blu [Enter] è indicato il pulsante da usare.

 Le videate che trovate rispecchiamo fedelmente ciò che compare a video, e fanno riferimento alla versione 3.1 (aprile 2013). Se, successivamente, dovessero esserci ulteriori modifiche, le stesse verranno pubblicate sul sito del G.R.A. con le eventuali nuove videate. Il sistema operativo di riferimento è: Windows XP SP3

## Sommario

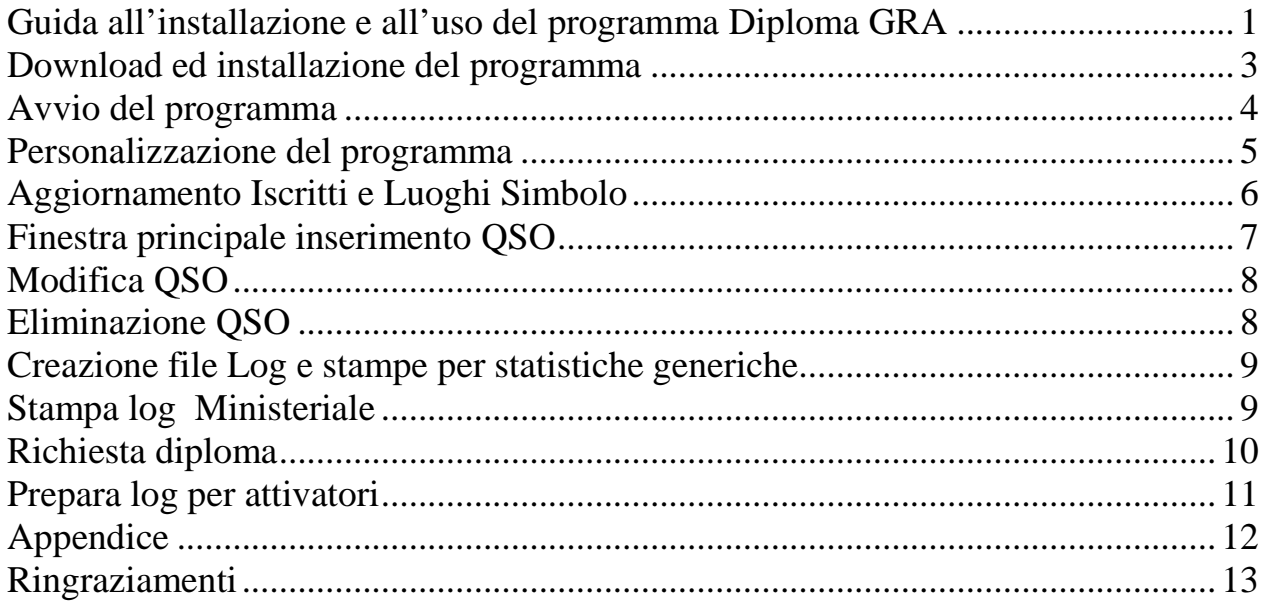

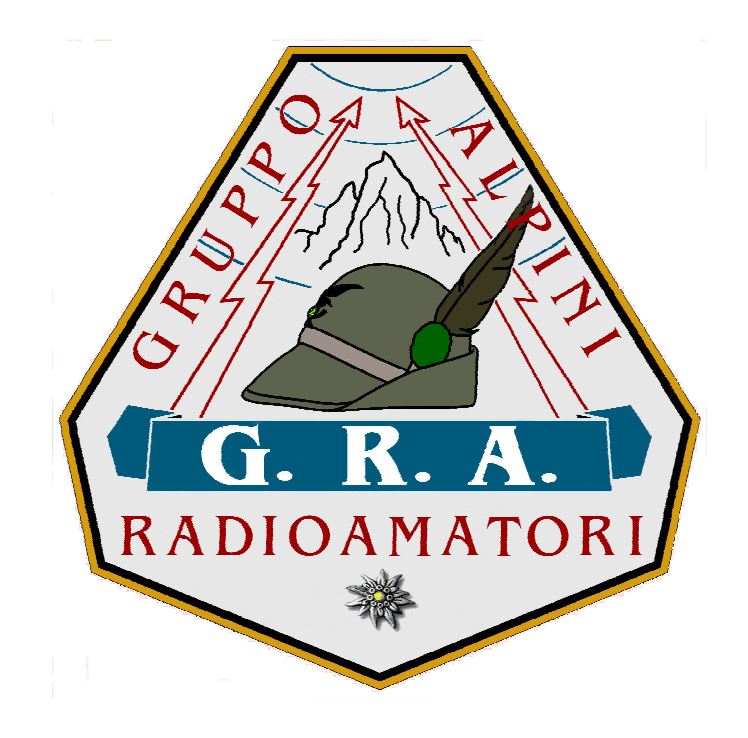

## **Download ed installazione del programma**

Il link dal quale scaricare il programma é il seguente: http://www.iv3ehh.it/gra.htm compare la sottostante videata:

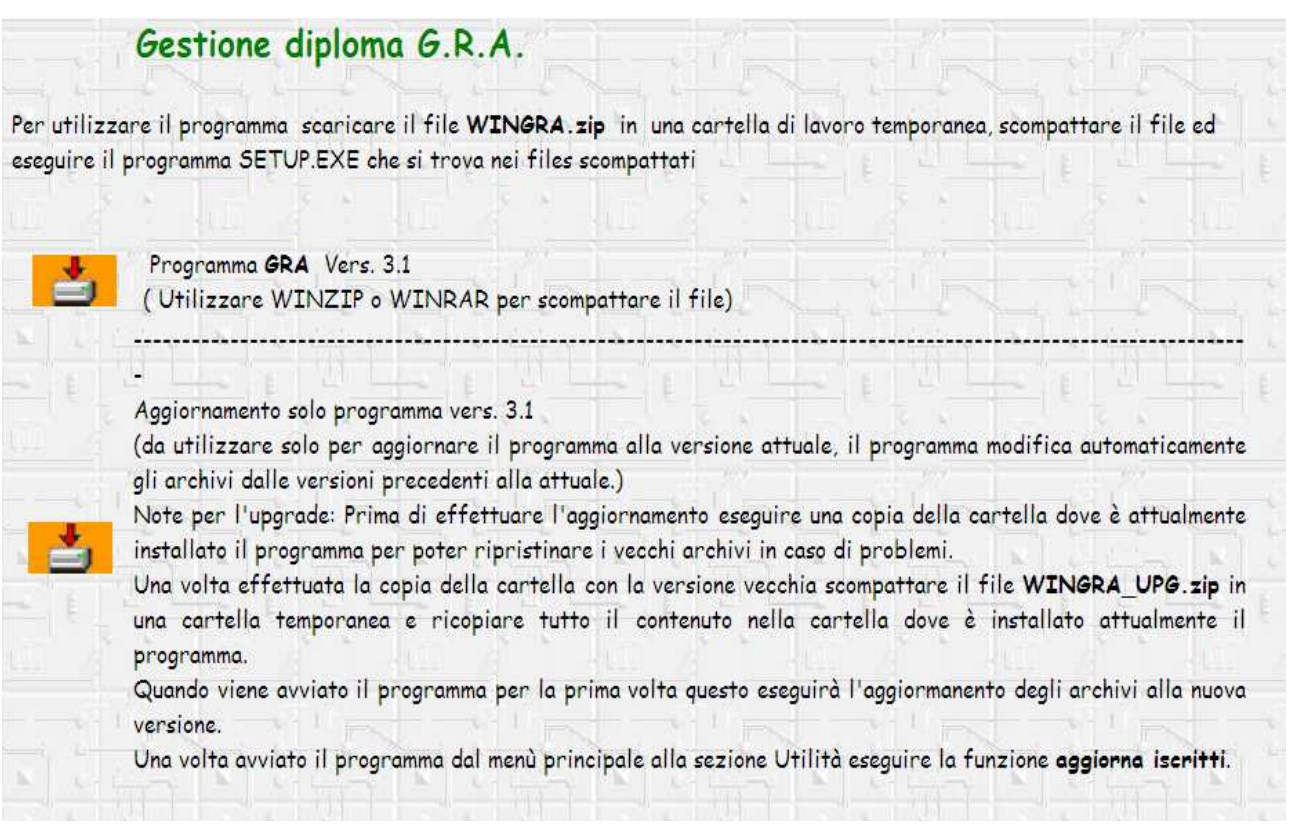

Se durante l'installazione comparissero una o più finestre con la segnalazione di errore, ignorarle e proseguire sino al termine dell'installazione.

Terminata l'installazione, ci sarà una nuova cartella denominata DiplomaGRA, in C:\Programmi, il cui contenuto compare nella seguente videata.

Contenuto della cartella dopo aver scompattato il file scaricato

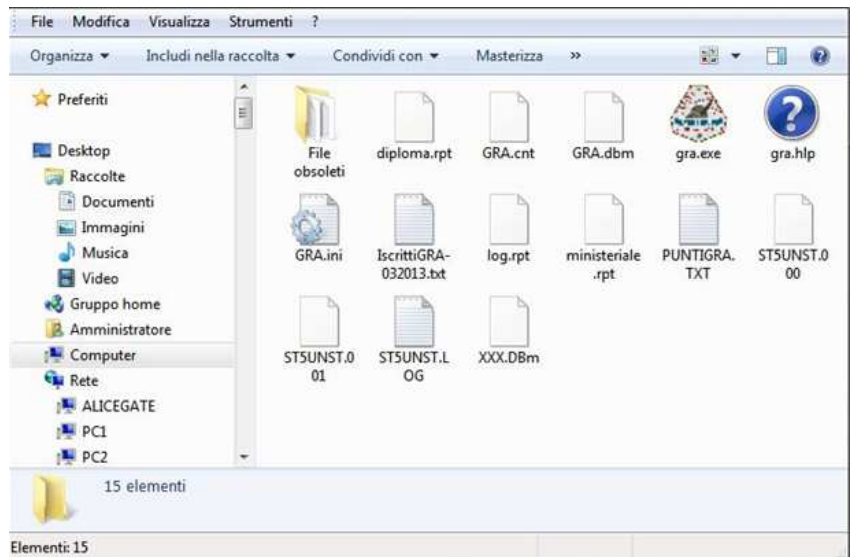

## **Avvio del programma**

Finita la procedura di installazione, creare un collegamento sul desktop al file "gra.exe" presente nella cartella C:\Programmi\DiplomaGra. Con un doppio clik del mouse sul collegamento appena creato, si apre la finestra iniziale del programma:

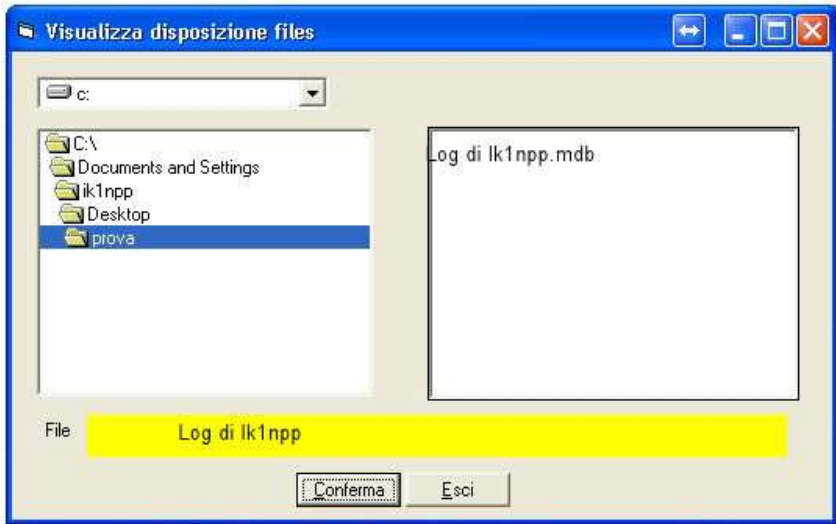

Nella casella [File] inserire il nome che si vuole assegnare al Log ( Es.: Log\_IK1NPP). Confermare il nome assegnato cliccando sul pulsante [Conferma]*.* 

Da questo momento, per entrare nel Log sarà sufficiente selezionare il nome assegnato al Log stesso, che comparirà d'ora in poi nella finestra di destra.

### **Personalizzazione del programma**

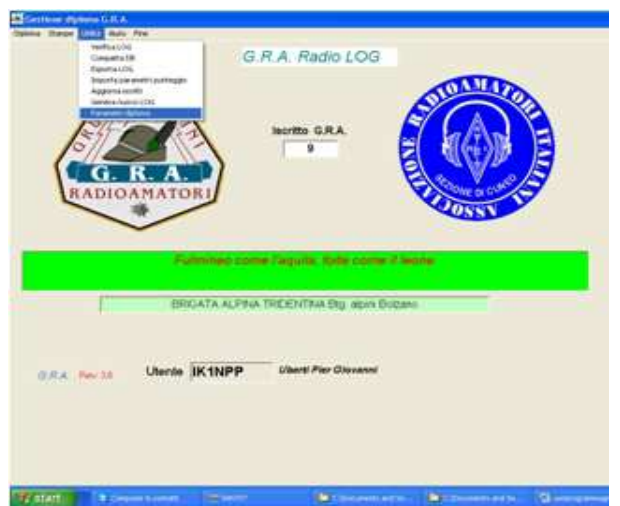

#### {Gestione Diploma GRA} selezionare [Utilità]+[Parametri diploma] {Parametri Diploma G.R.A.}

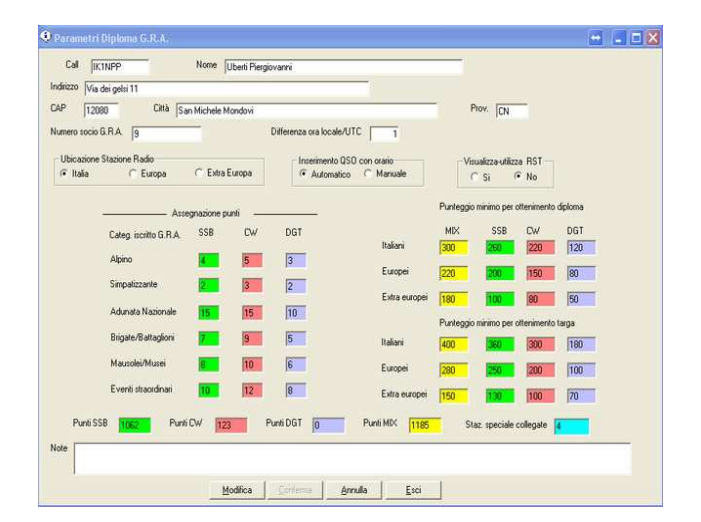

In questa maschera si personalizza il programma compilando i seguenti campi:

[ Call] scrivere il nominativo della propria stazione.

[Name] scrivere Nome e Cognome

[Indirizzo]- [Cap]- [Città]- [Prov.] scrivere i dati anagrafici

[Numero GRA] scrivere il numero G.R.A. assegnato al nominativo

[Differenza ora locale/UTC] Indica (1) durante l'ora solare e (2) durante l'ora legale.

[Ubicazione Stazione Radio] Scegliere se: Italia – Europa o Extra Europa.

[Inserimento QSO con orario] si può scegliere se usare il Log in (manuale), oppure in (automatico).

Inserimento QSO con orario in manuale: il programma consente di scegliere manualmente la data e l'ora; (da usarsi quando si compila il log in differita),

Inserimento QSO con orario in automatico; in questo caso il programma gestisce automaticamente la data e l'ora, rilevandole dal PC; (da usarsi quando si compila il log in diretta).

[Visualizza - Utilizza RST] Permette di scegliere se visualizzare nel log anche il rapporto inviato/ricevuto.

[Speciale] in questa casella compare il numero delle stazioni speciali già collegate. [Note] In questo campo inserire eventuali note ed appunti personali.

Per modificare i campi cliccare sul pulsante [Modifica]; effettuare l'opportuna variazione e confermare la stessa cliccando sul pulsante [Conferma]

I campi colorati sono gestiti in automatico dal programma e sono solo di consultazione, indicano i punteggi attribuiti alle varie tipologie di QSO, i punti necessari per ottenere il diploma e la targa, ed i punti realizzati sino al quel momento.

Le operazioni fin qui descritte, sono da effettuarsi una sola volta a seguito della installazione del software, e rimangono fisse nel seguito; salvo alcune opzioni operative da settare all'occorrenza in base alle proprie necessità.

#### **Aggiornamento Iscritti e Luoghi Simbolo**

{Gestione Diploma GRA} selezionare [Utilità]+[Aggiorna iscritti] {Visualizzazione disposizione file}.

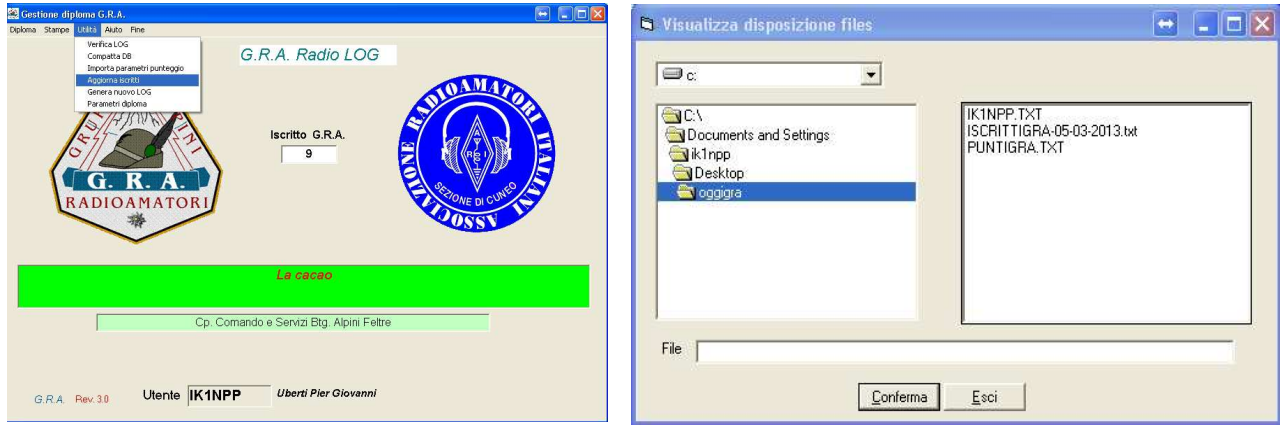

Poiché il programma utilizza un file che contiene l'elenco degli iscritti (Numero GRA, Call Nome, QTH Data di iscrizione eCategoria) ovviamente variabile nel tempo, l'utilizzatore deve provvedere periodicamente ad aggiornare il file ISCRITTIGRA-2013.TXT, scaricandolo dal sito G.R.A. al seguente link:

http://g-r-a.jimdo.com/home/download-programma-log-gra/

Copiarlo nella cartella dove è stato installato il programma, e rispondere "SI" alla richiesta di sostitutuzione del il file già esistente.

#### **n.b.**

 il file ISCRITTIGRA-2013.TXT e già presente ed aggiornato alla data del 21 marzo 2013 nel file zippato WinGra e contiene i dati di tutti gli "Iscritti", come anche quelli di tutti i "Luoghi Simbolo"

#### **Le funzioni [Verifica Log – Compatta DB - Importa QSO da file ADIF] sono disabilitate**

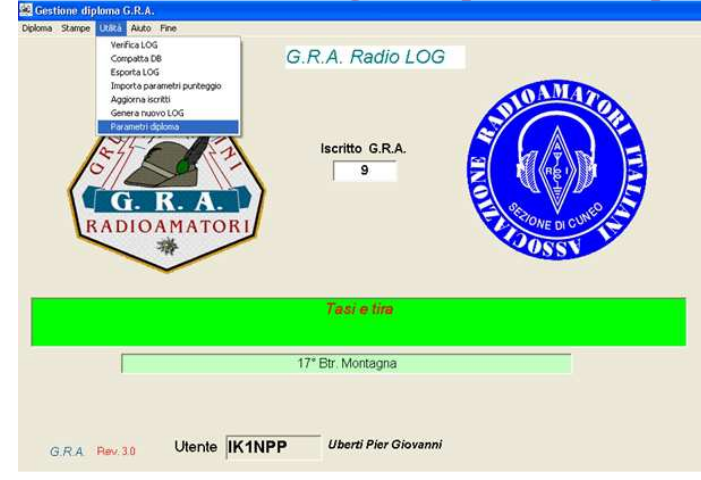

#### **Finestra principale inserimento QSO**

{Gestione Diploma GRA}selezionare [Log] {Gestione Log (vostro call)}

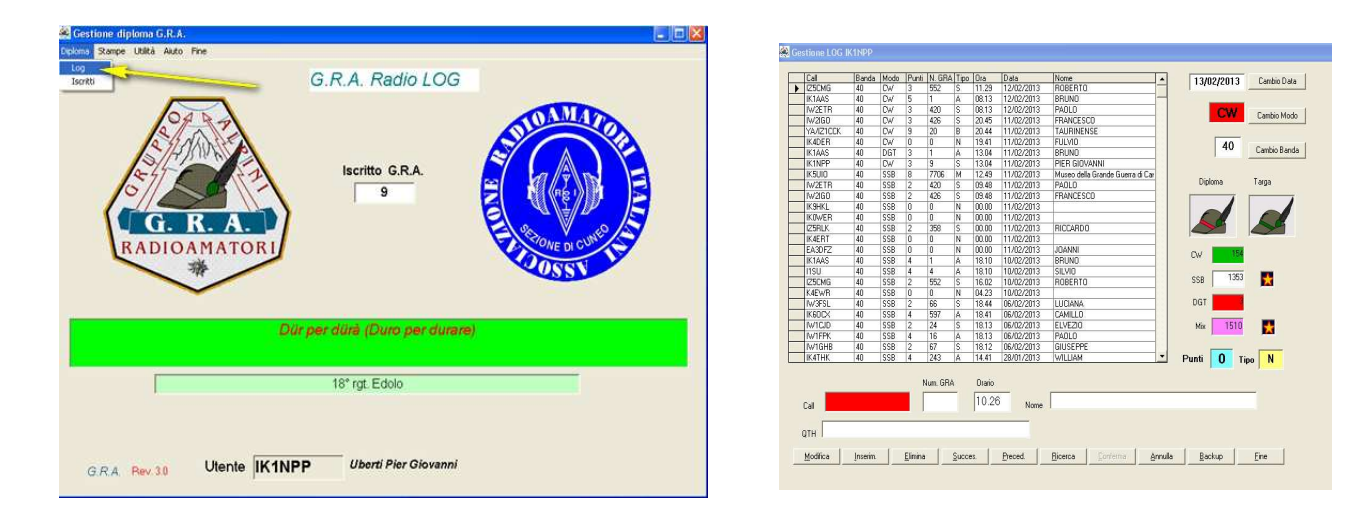

Questa è la pagina di normale utilizzo per registrare i QSO effettuati. Per spostarsi da un campo all'altro della maschera, usare il tasto [Tab]

[Cambio Data] serve per cambiare la data; [Cambio Modo] serve per cambiare il modo; [Cambio Banda] serve per cambiare la banda.

Prima di inserire il CALL del corrispondente, controllare che i tre dati suddetti siano quelli reali del QSO.

[Call] inserire il nominativo del corrispondente:

Se il corrispondente è un iscritto al GRA il programma inserisce automaticamente, negli omonimi campi, il Numero GRA, il Nome e il QTH del corrispondente rilevandoli dal file ISCRITTIGRA-2013.TXT.

Con il cursore nel campo "QTH", confermare l'inserimento del QSO premendo il tasto [Invio]. In tal modo il QSO viene registrato definitivamente inserito e registrato nel file del LOG.

Se il corrispondente non è iscritto al GRA, il programma inserisce [Num.GRA] uguale a 0 e il cursore si posiziona sul campo [Nome]; compilare i campi mancanti e dopo aver portato il cursore nel campo QTH, premere il tasto [Invio] per confermare l'inserimento del QSO.

Ovviamente se si è in inserimento manuale dell'ora , il programma non propone l'ora che è da inserire manualmente nell'apposito campo.

[Ora] in manuale si inserisce l'ora

[Nome] per il corrispondente NON ISCRITTO al GRA, inserire il Nome;

[QTH] per il corrispondente NON ISCRITTO al GRA, inserire il QTH;

## **Per confermare il QSO usare il tasto [Invio**]

**-------------------------------------------------------** 

## **Modifica QSO**

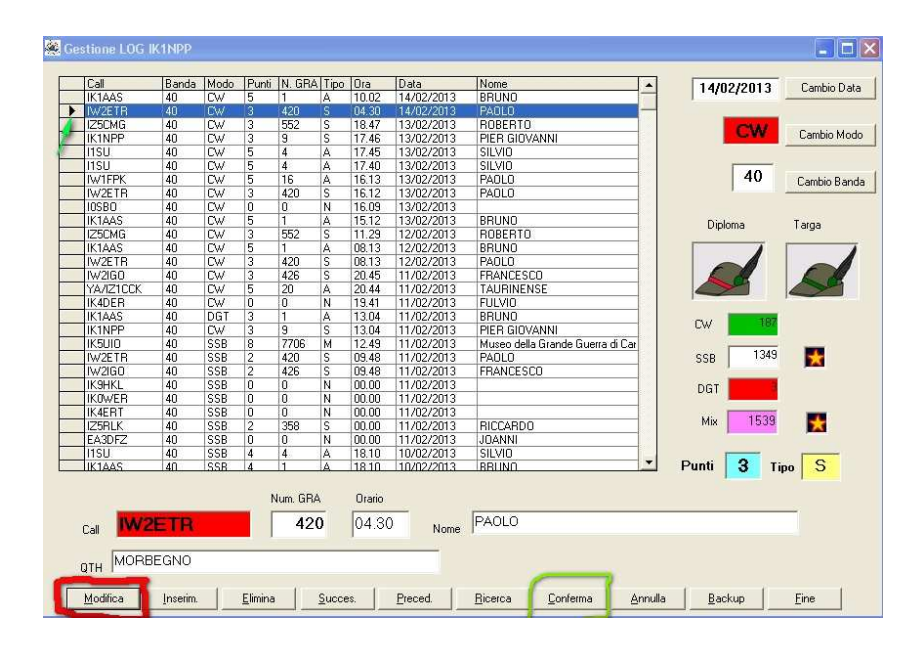

Evidenziare con il mouse la riga del QSO da modificare (la riga si evidenzia in blu). Cliccare quindi sul pulsante [Modifica] e i dati del QSO evidenziato vengono riportati nei campi di inserimento così da poterli modificare secondo necessità.

Modificare i valori nei campi desiderati e confermare con il pulsante [Conferma] i nuovi dati. In questo modo il QSO verrà inserito nel Log con i nuovi dati sostituendosi al precedente. E' possibile modificare tutti i dati di un QSO.

#### **Eliminazione QSO**

In analogia a quanto indicato per la modifica dei QSO, anche in caso di eliminazione totale di un QSO errato, occorre evidenziare con il mouse la riga del QSO da eliminare (la riga si evidenzia in blu). Cliccare quindi sul pulsante [Elimina] e il QSO evidenziato viene definitivamente eliminato.

## **Creazione file Log e stampe per statistiche generiche.**

{Gestione Diploma GRA} pulsante [Stampe]+[Log] si attiva la finestra {StampaLOG diploma G.R.A.}

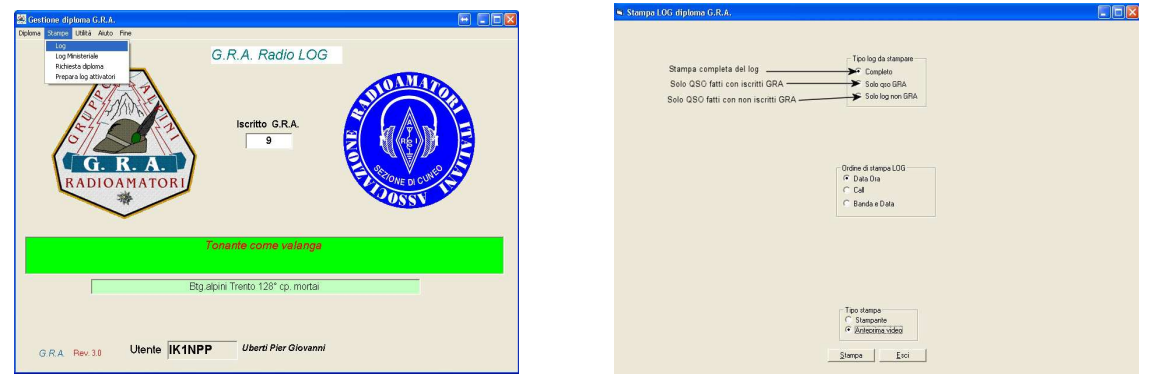

In questa maschera si può selezionare il tipo di LOG da visualizzare e/o stampare, spuntando le opportune caselle.

**Completo**: visualizza e/o stampa tutto il Log;

**Solo GRA**: visualizza e/o stampa solo QSO fatti con OM iscritti al G.R.A;

**Solo log non GRA**: visualizza e/o stampa solo QSO fatti con OM non iscritti al G.R.A.

Tutte le scelte possono essere fatte in ordine di Data, Call o Banda.

**Queste stampe/videate non sono da inviare al GRA**. e **servono solamente per una eventuale consultazione personale.**

## **Stampa log Ministeriale**

{Gestione Diploma GRA} pulsante [Stampe]+[Log Ministeriale]

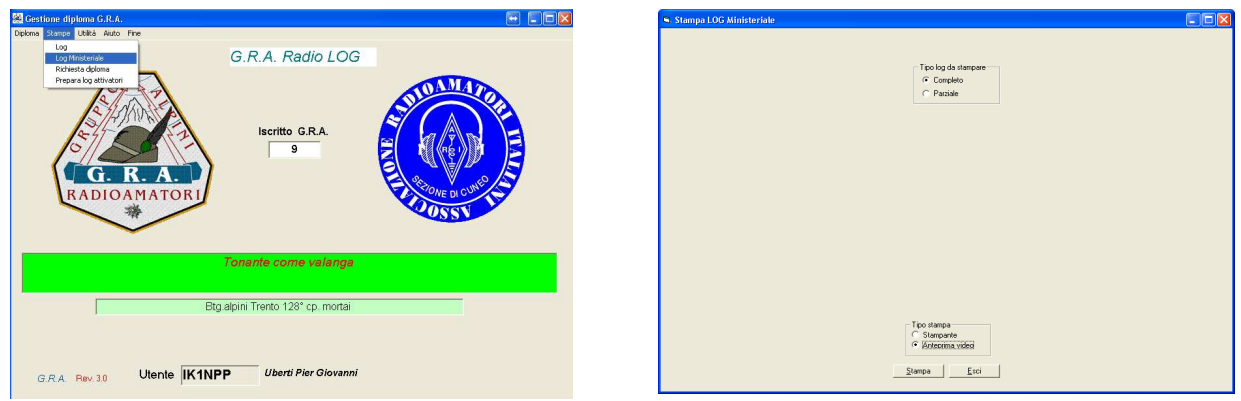

Da questa videata si può scegliere di stampare il log ministeriale che contiene tutti i dati dei QSO, compreso RST dato e ricevuto, come richiesto dalla normativa vigente.

Si può scegliere di stamparlo completo o parziale, indicando in questo caso la data dalla quale iniziare la stampa.

Formato data es:12/12/2012

---------------------------------------------------------------------------------

## **Richiesta diploma**

{Gestione Diploma GRA} pulsante [Stampe]+[Richiesta diploma]

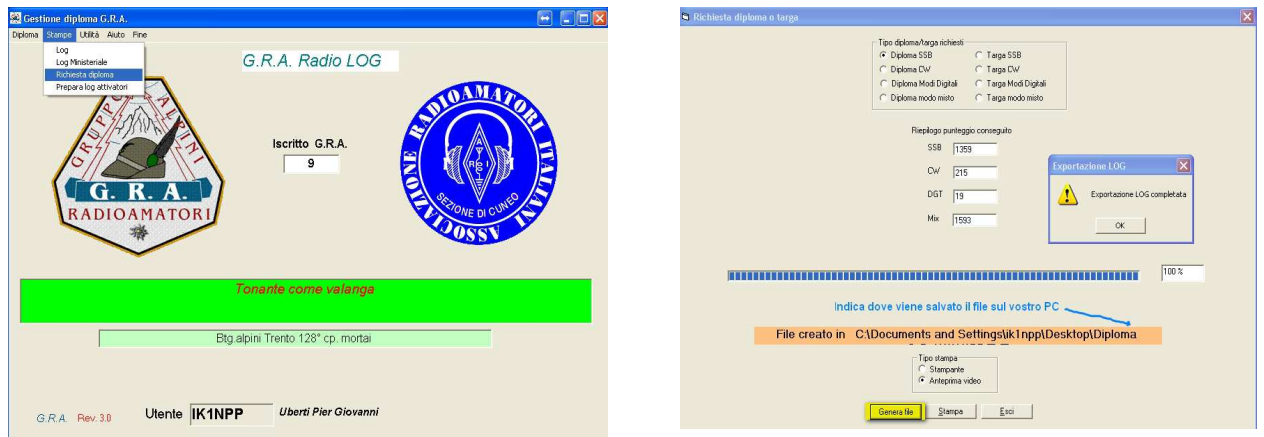

Si attiva la Maschera {Richiesta diploma e targa} nella quale spuntando le varie scelte e cliccando sul pulsante [Genera file], il programma crea nella cartella ove risiede il programma eseguibile, un file "punto TXT" (es. "IK1NPP.TXT"). Lo stesso sarà da inviare al G.R.A. in allegato alla richiesta del diploma o della targa, avendo,raggiunto il punteggio necessario.

n.b: il programma, in caso di tentativo "fraudolento" di richiesta del diploma e/o della targa, non avendone diritto per il non raggiungimento del QUORUM ( punti minimi necessari all'ottenimento degli stessi), avvisa in modo curioso, il NON DIRITTO alla richiesta

Mediante il pulsante [Stampa] si può eventualmente stampare e/o controllare a video il file generato.

Nella maschera che appare, è riportato il "Riepilogo punteggi conseguiti", suddiviso per modo di emissione.

## Prepara log per attivatori

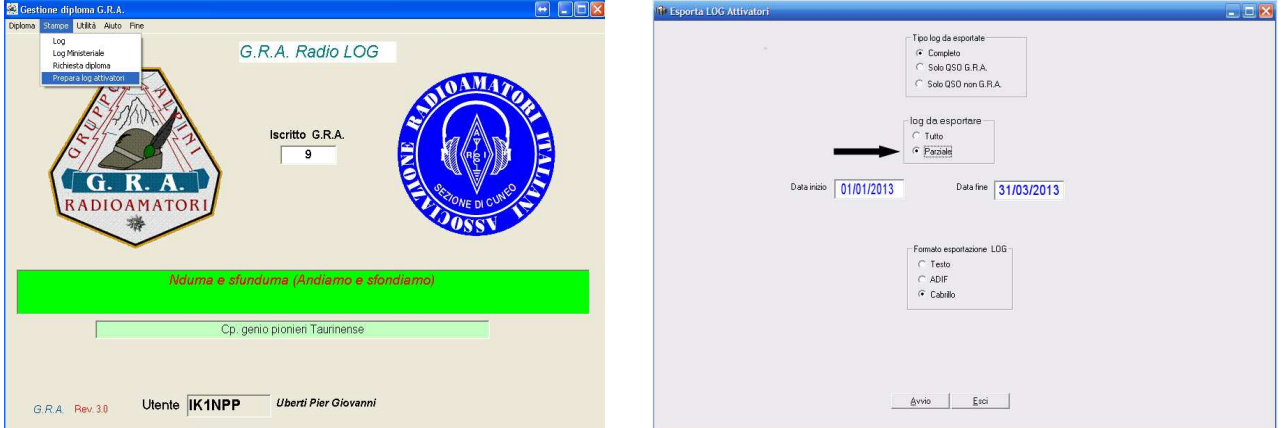

#### {Gestione Diploma GRA} pulsante [Stampe]+[Prepara log attivatori] {Esporta LOG attivatori}

Da questa maschera gli attivatori possono scegliere con quale modalità inviare al G.R.A i file riepilogativi dei QSO effettuati in un dato trimestre (serviranno per i controlli incrociati che verranno effettuati al momento delle richieste del Diploma e/o della Targa). Si ricorda che il regolamento prevede l'invio dei file in formato Cabrillo, alla fine di ogni trimestre, entro il termine previsto.

## Trimestralmente l'attivatore dovrà scegliere:

#### "Log da esportare = Parziale"

.

a questo punto il programma chiede le date di inizio e di fine del trimestre interessato, che dovranno essere inserite come da seguente tabella:

per il 1° trimestre 2013: Data inizio [01/01/2013] Data fine [31/03/2013] per il 2° trimestre 2013: Data inizio [01/04/2013] Data fine [30/06/2013] per il 3° trimestre 2013: Data inizio [01/07/2013] Data fine [30/09/2013] per il 4° trimestre 2013: Data inizio [01/10/2013] Data fine [31/12/2013]

"Tipo di log da esportare = Completo"

Questo tipo di file, a differenza del "Parziale trimestrale", potrà essere inviato al G.R.A. per motivi particolari e/o a richiesta del G.R.A. stesso.

Cliccando sul pulsante [Avvio] viene generato nella cartella del programma eseguibile un file denominato: (Call – numeroGRA - n° trimestre – anno.cbr). Esempio: IK1NPP-0009-1-13.cbr Questo è l'unico file che deve essere inviato trimestralmente al G.R.A. per il futuro controllo incrociato dei Log.

Scegliendo l'opzione "esportazione LOG in ADIF" , il file generato può essere usato per inserire i QSO fatti per il G.R.A. nel proprio log di stazione, qualsiasi esso sia.

## **Appendice**

In questa pagina sono evidenziate alcune "chicche" presenti nel programma. Come si può notare nella videata seguente, sono visibili due "Cappelli da Alpino ed alcune "Stellette dorate".

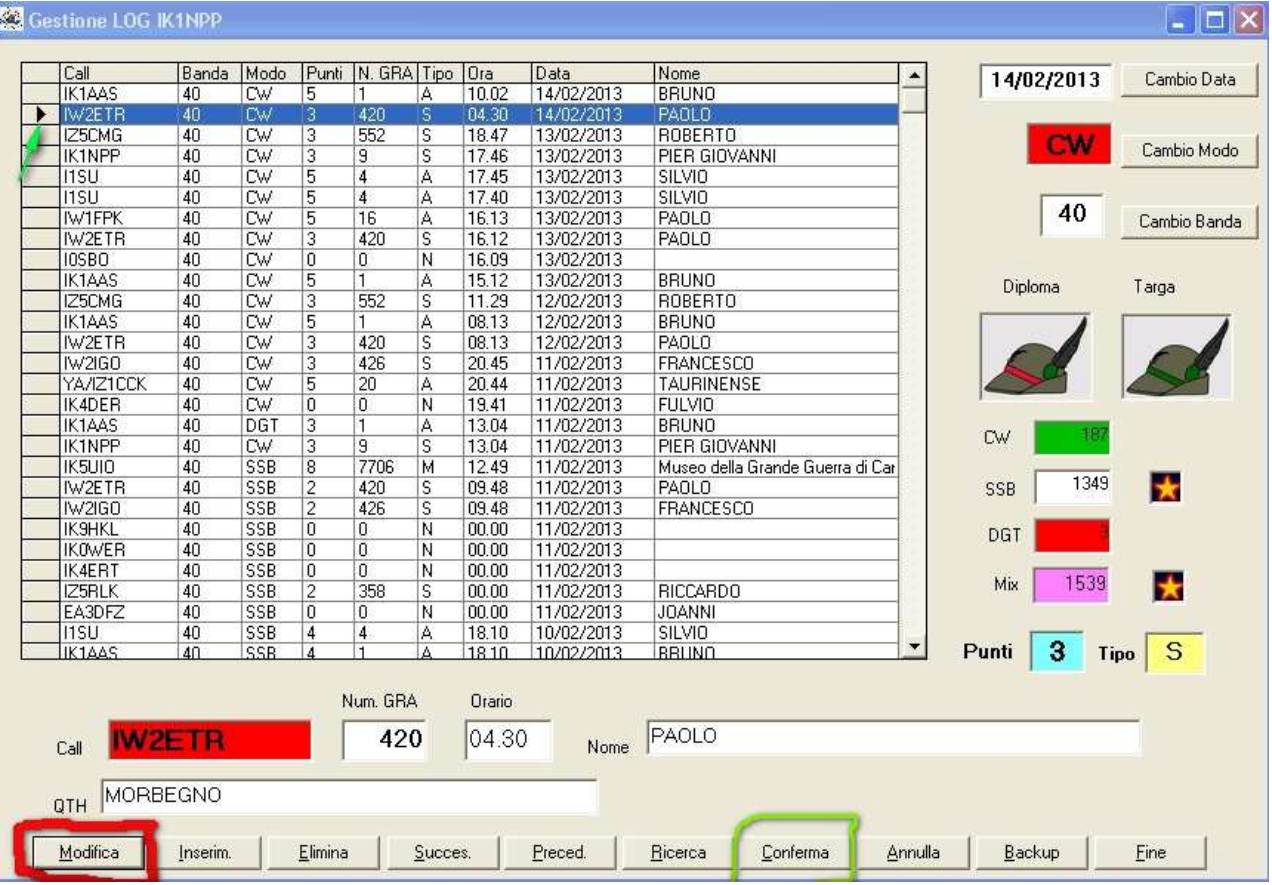

Al raggiungimento del punteggio necessario per il conseguimento del **Diploma** e/o della **Targa**, compare automaticamente il Cappello relativo.

Le stellette, invece, indicano il **"modo"** con il quale, è stato raggiunto il punteggio.

I colori abbinati ai vari "Modi di emissione", vogliono dare una indicazione ottica diretta (colpo d'occhio) ed inoltre, perché no, un certo non so che di "Patriottico".

Da non dimenticare di leggere, ad ogni accesso al Log, le massime dei vari Battaglioni e Reggimenti, riportate nella seconda videata.

## **Ringraziamenti**

Il G.R.A ringrazia: Pietro IV3EHH per il tempo e la pazienza dedicatici.

Grazie alla sua professionalità ha realizzato un programma di qualità, molto semplice e pratico nel'utilizzo.

Si ringraziano i beta-tester Roberto IZ5CMG, Francesco IW2IGO, Paolo IW2ETR e tutti coloro che con le loro domande e richieste di chiarimenti hanno permesso di migliorare il programma.

Per eventuali chiarimenti rivolgersi a:

gra@aricuneo.it - ik1npp@aricuneo.it – i1dph@aricuneo.it

Skype: ik1npp-9

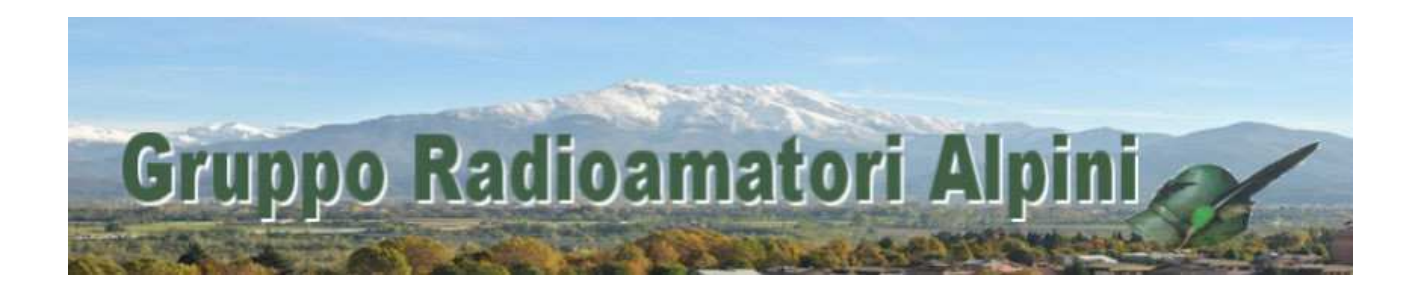

http://www.g-r-a.jimdo.com